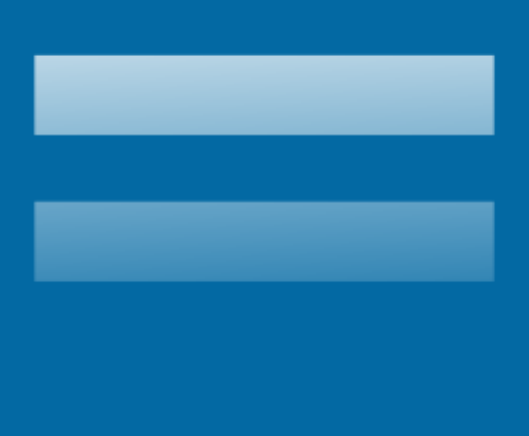

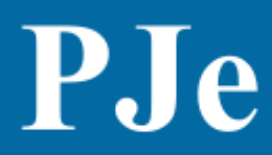

PROCESSO JUDICIAL ELETRÔNICO

# **MANUAL DE PJe MOBILE**

TRIBUNAL REGIONAL FEDERAL 1ª REGIÃO

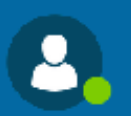

Para magistrados

**Sistema Web** Versão 2.1.1.0

Atualizado em 08/2020

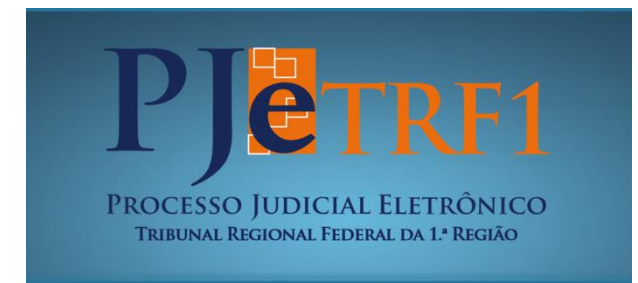

#### Elaboração

**Secretaria Judiciária – SECJU Diretora** Gloria Lopes Trindade

**Núcleo Regional de Apoio ao Processo Eletrônico – NUPJE**

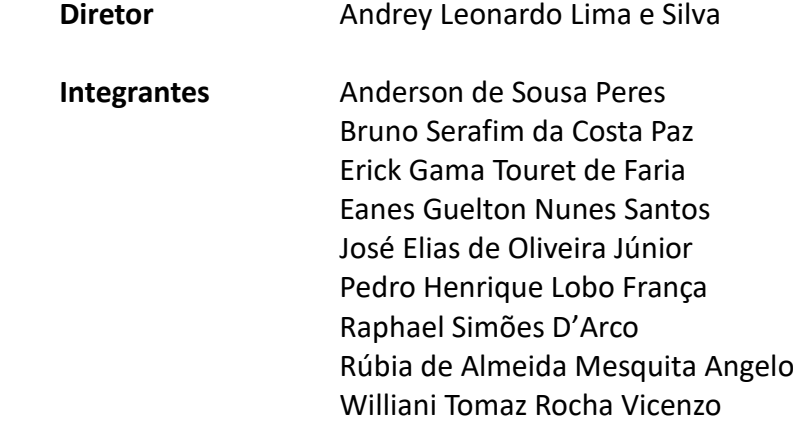

# Conteúdo

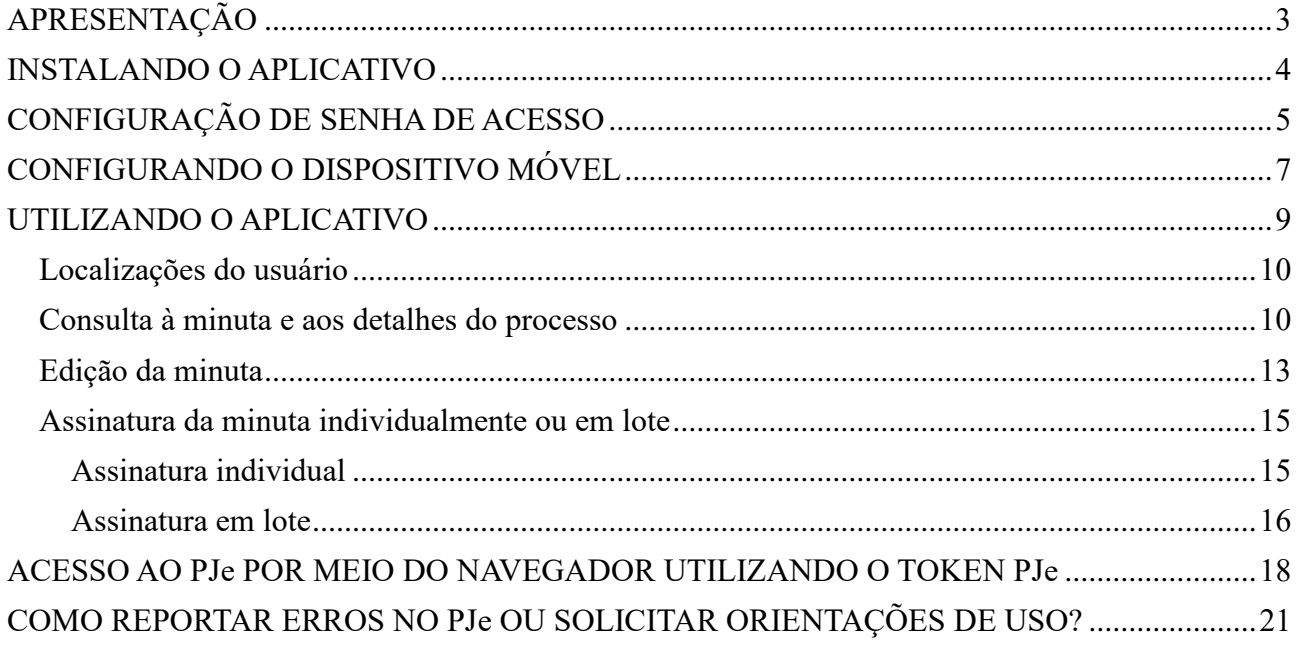

## <span id="page-3-0"></span>**APRESENTAÇÃO**

Este manual objetiva servir de referência aos magistrados da Justiça Federal da 1ª Região no que concerne aos procedimentos de configuração do PJe Mobile e utilização do aplicativo para dispositivos móveis "Token PJe".

Para realização do procedimento de pareamento do celular, é obrigatório que o magistrado utilize Certificação Digital do tipo A3 e possua dispositivo móvel do tipo *smartphone* ou *tablet*.

Os links de acesso ao PJe no TRF1 são:

- a) 1º grau: [https://pje1g.trf1.jus.br](https://pje1g.trf1.jus.br/)
- b) 2º grau: [https://pje2g.trf1.jus.br](https://pje2g.trf1.jus.br/)

Não deixe de conferir também a nossa *hotpage* do PJe [http:\\pje.trf1.jus.br,](http://pje.trf1.jus.br/) com informações complementares a respeito do sistema, normatização, tutoriais ambientes de treinamento etc.

## <span id="page-4-0"></span>**INSTALANDO O APLICATIVO**

Para instalação do Token PJe, deve-se acessar a *Apple Store* ou a *Google Play Store* para download e instalação.

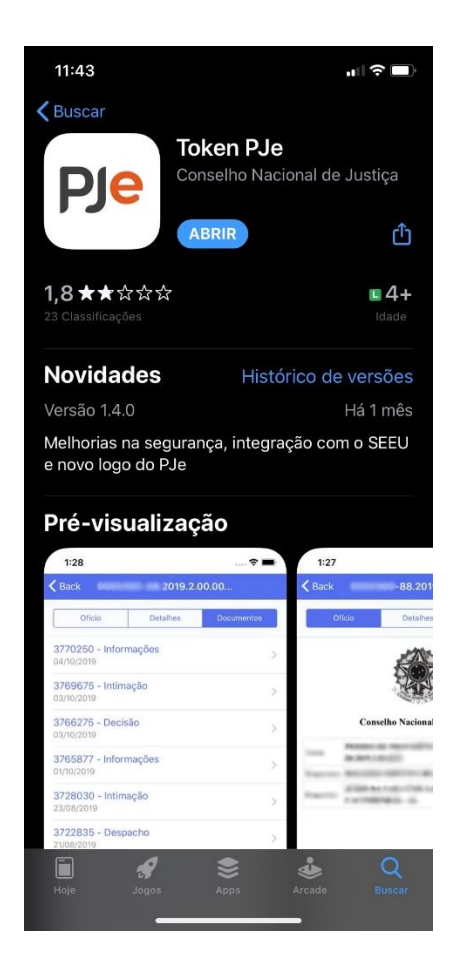

Após a instalação, o aplicativo aparecerá na tela do aparelho com o seguinte ícone:

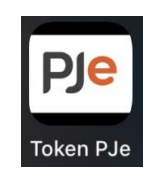

# <span id="page-5-0"></span>**CONFIGURAÇÃO DE SENHA DE ACESSO**

O acesso ao aplicativo será feito com a utilização do CPF e de senha cadastrada no sistema PJe. Não se trata da mesma senha de acesso ao sistema com o certificado digital, mas de senha para acesso com CPF (sem certificado digital).

Caso não tenha ou não se lembre dessa senha de acesso, basta solicitar um link para gerar uma nova senha conforme roteiro abaixo.

1) Na página inicial do sistema PJe correspondente ao grau de jurisdição pretendido, clique em "Esqueci minha senha";

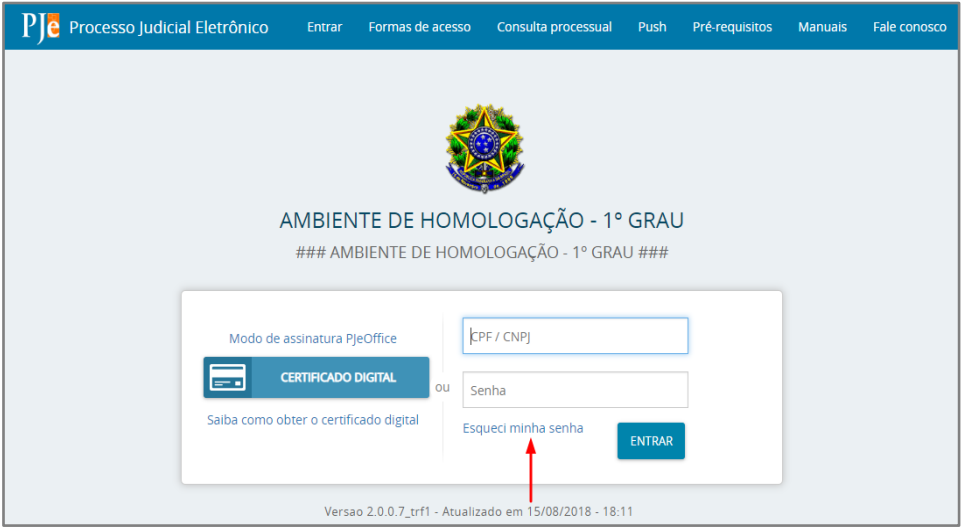

2) Insira as informações solicitadas no pop-up gerado (CPF/CNPJ e e-mail já cadastrado no sistema) e clique em "Solicitar";

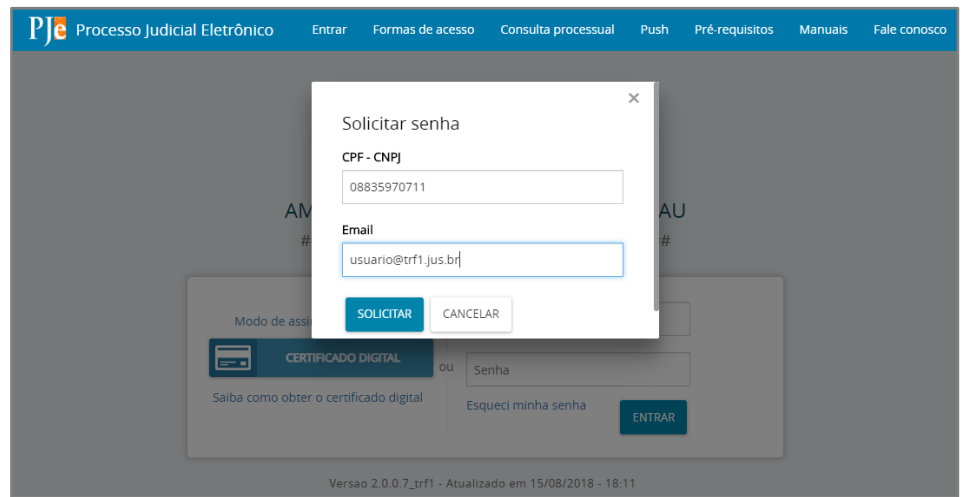

3) Imediatamente será enviada uma mensagem à sua caixa de correio eletrônico contendo procedimentos para geração de nova senha (obs.: essa senha não é a do Token);

4) Clique no link informado e será aberta uma nova janela em seu navegador de internet. Caso o link não esteja ativo, copie-o e cole-o na barra de endereços de seu navegador de internet;

5) Digite a nova senha e repita no campo imediatamente abaixo, clique em "Cadastrar" para ativála e, por fim, clique em "Ir para PJe";

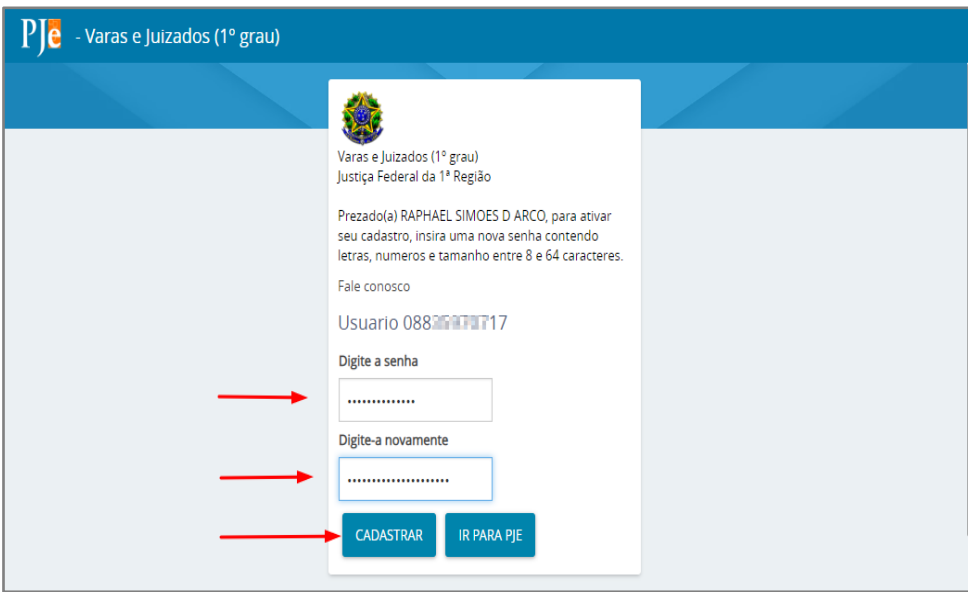

## <span id="page-7-0"></span>**CONFIGURANDO O DISPOSITIVO MÓVEL**

Após instalado o aplicativo e já tendo gerado a senha de acesso por meio de CPF, o próximo passo é configurar o dispositivo móvel no sistema PJe (pareamento).

Assim, **por meio do computador, acesse o PJe com certificado digital** e pesquise a palavra "Mobile" na linha de "Acesso Rápido" do menu inicial:

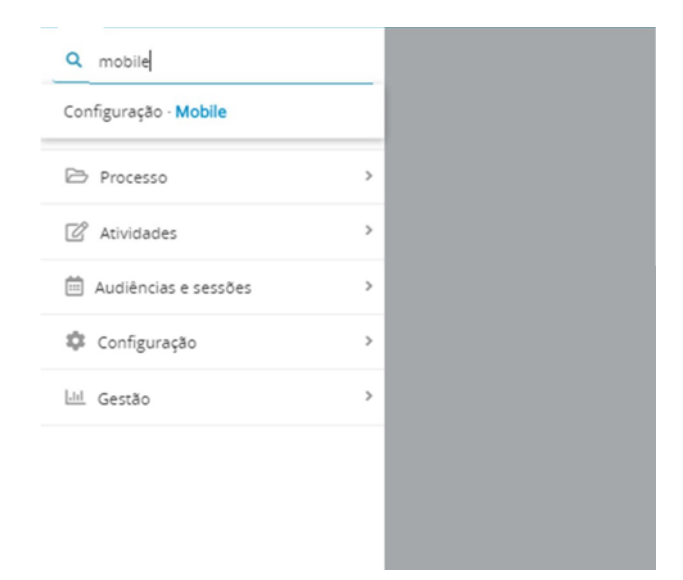

Será exibida uma tela contendo o nome de quem está *logado* e o e-mail cadastrado, bem como um comando na tela para exibir o código de pareamento (GERAR QRCODE):

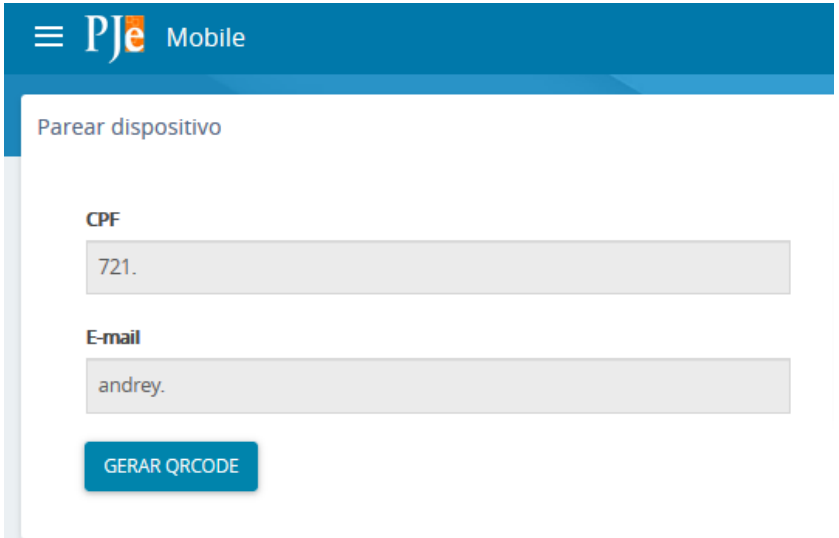

Ao clicar em "GERAR QRCODE", será exibida a seguinte tela:

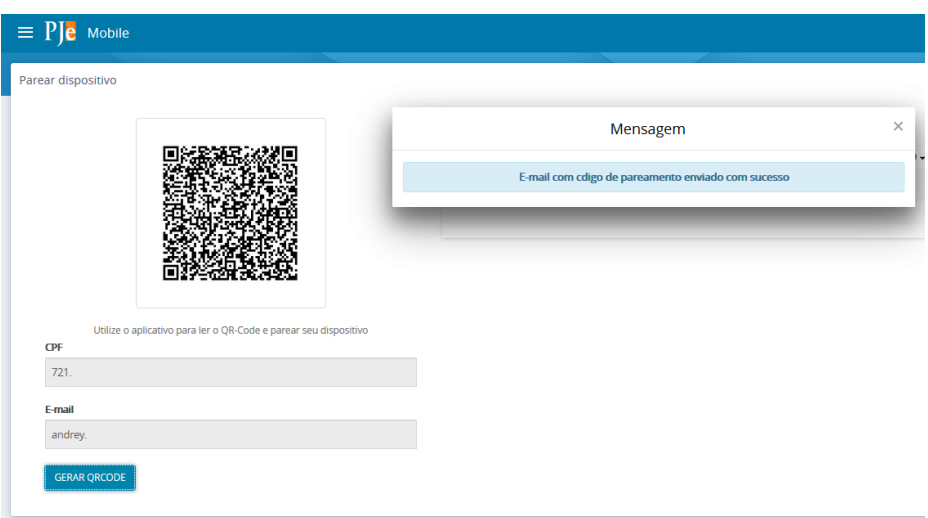

Com essa imagem na tela, deve-se abrir o aplicativo "Token PJe" no dispositivo móvel e realizar o escaneamento do código, clicando-se em "LER QRCODE".

Obs: no momento da geração do QRCODE, é enviado um código de pareamento ao e-mail do usuário, que será utilizado no aplicativo "Token PJe", após a leitura do QRCODE.

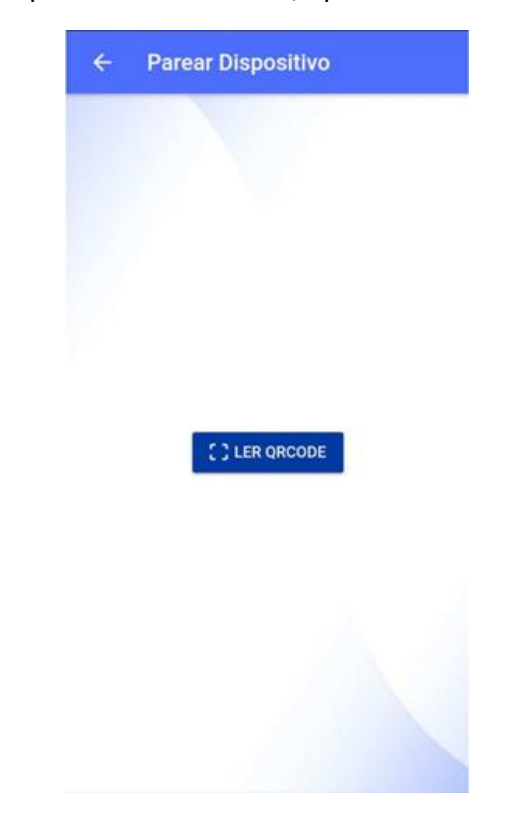

Após a leitura do QRCODE e inserção do código enviado ao e-mail do usuário, o procedimento de pareamento estará concluído.

## <span id="page-9-0"></span>**UTILIZANDO O APLICATIVO**

É possível utilizar o aplicativo "Token PJe" para consulta aos processos, correção de textos de minutas de atos judiciais e assinatura de documentos.

Para tanto, acesse o aplicativo utilizando o número do CPF e a senha criada conforme orientações do capítulo "CONFIGURAÇÃO DE SENHA DE ACESSO" deste manual.

Atenção: se o usuário possui o dispositivo móvel pareado em mais de uma instância do PJe (ex: 1º e 2º graus), há necessidade de selecionar em qual delas deseja ingressar.

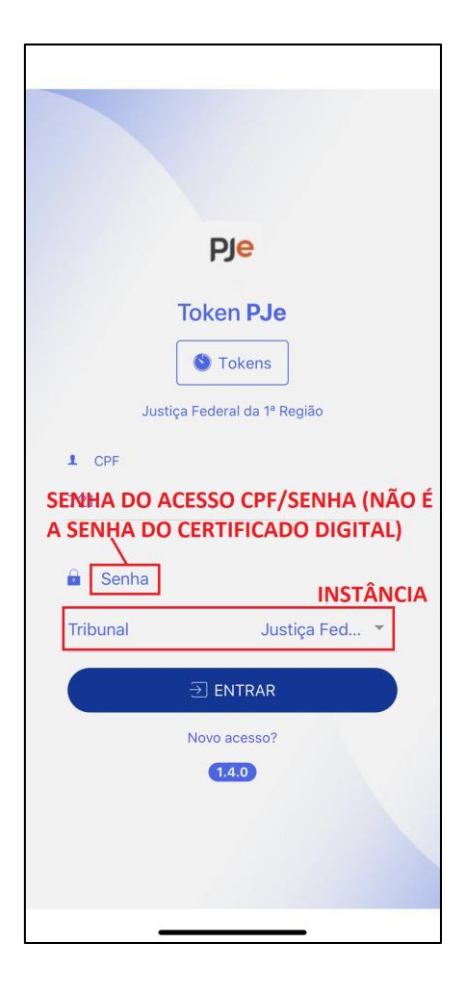

### <span id="page-10-0"></span>**Localizações do usuário**

Após ingressar no PJe por meio do aplicativo, são exibidos todos os documentos pendentes de assinatura constantes da localização/perfil padrão do usuário.

Se o usuário possuir mais de uma localização/perfil no sistema (ex: Turma; Seção; Corte Especial; 2ª Vara Federal; Plantão Judicial) e desejar alterá-la, basta acessar este menu:

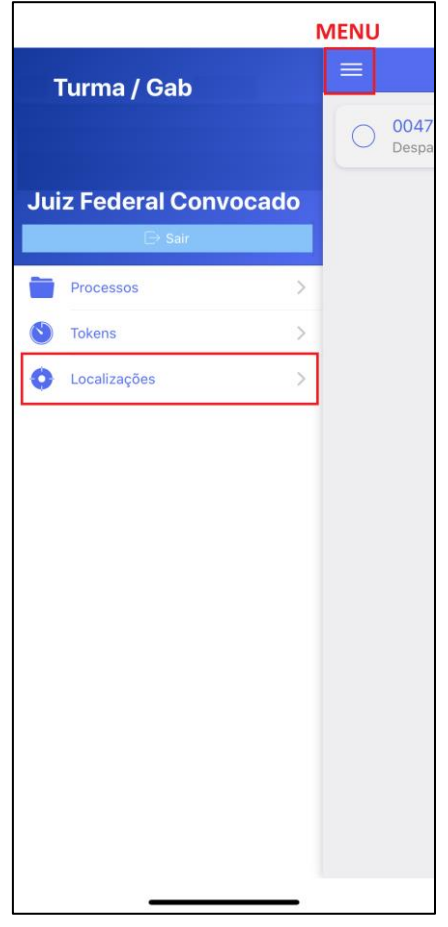

## <span id="page-10-1"></span>**Consulta à minuta e aos detalhes do processo**

Para serem listados no aplicativo, os processos têm de estar localizados em tarefas de assinatura (ex: "Assinar decisão"; "Assinar ato").

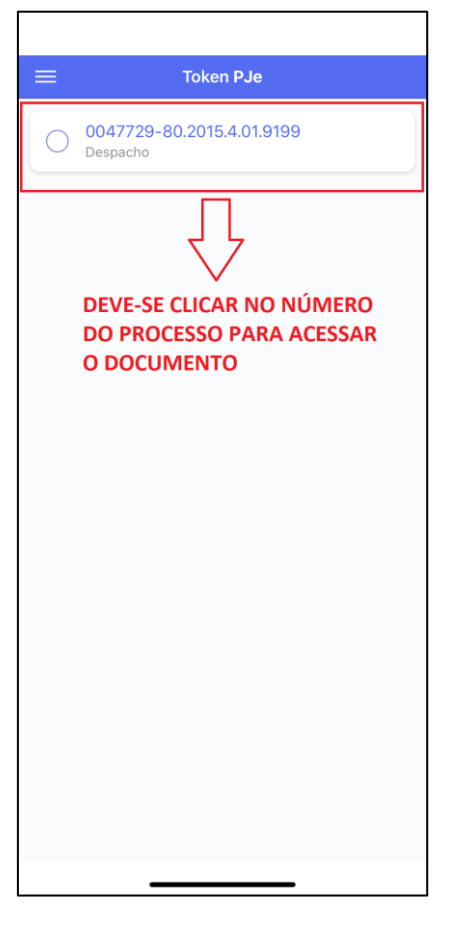

Clicando-se no número do processo, será exibido o teor do documento minutado.

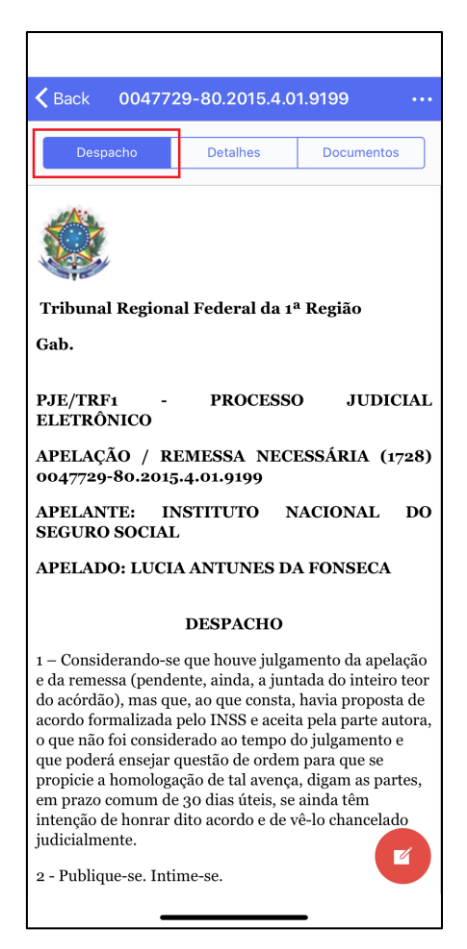

Para verificar os dados de autuação do processo, clique em "Detalhes".

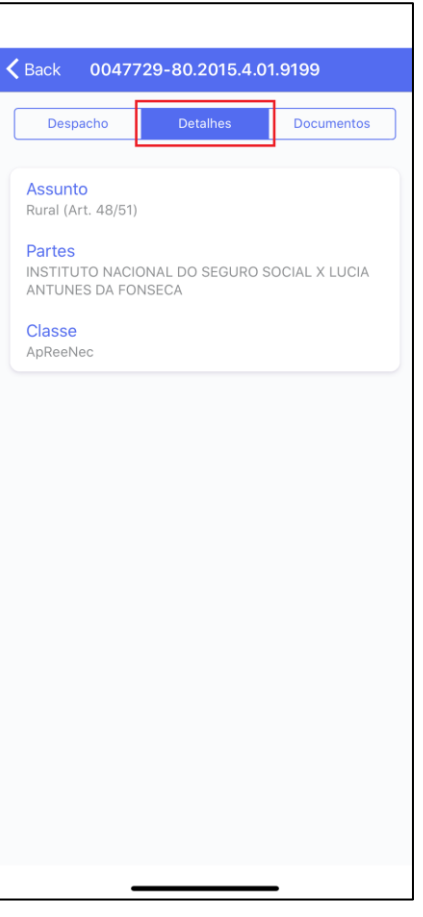

Para ler os documentos do processo, clique em "Documentos".

 $\overline{a}$ 

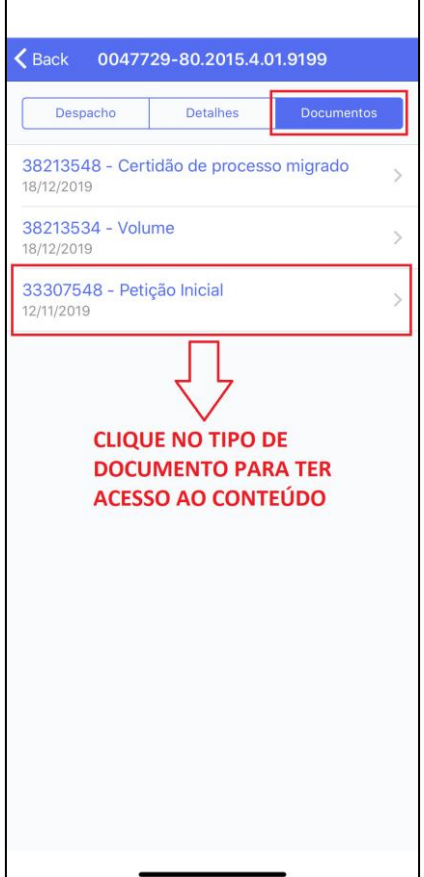

### <span id="page-13-0"></span>**Edição da minuta**

O aplicativo permite que a minuta seja editada antes da assinatura. Basta clicar no menu destacado na imagem e escolher a opção "Habilitar edição".

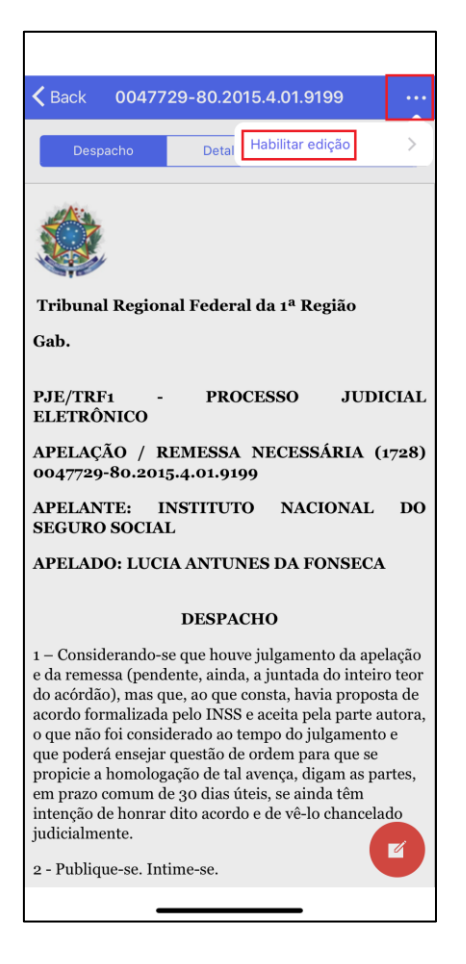

Será exibido um editor de textos com opções básicas de formatação (imagem na próxima página).

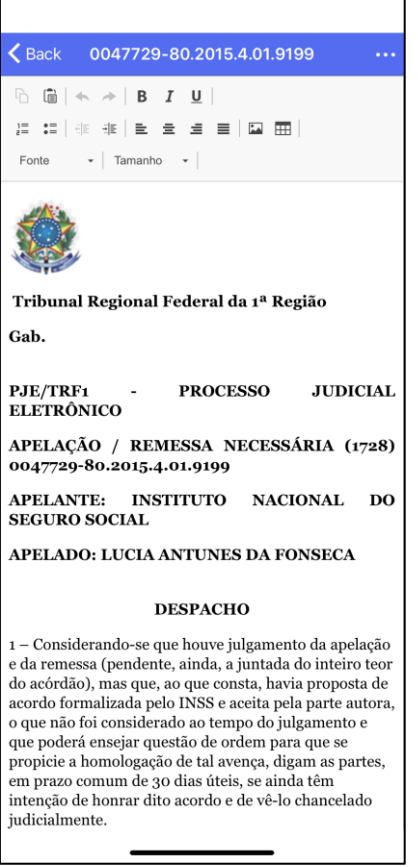

Após realizar a edição da minuta, o usuário terá opção para "Salvar" ou "Cancelar" as alterações. Se desistir de editar a minuta, o usuário pode clicar em "Back" (voltar).

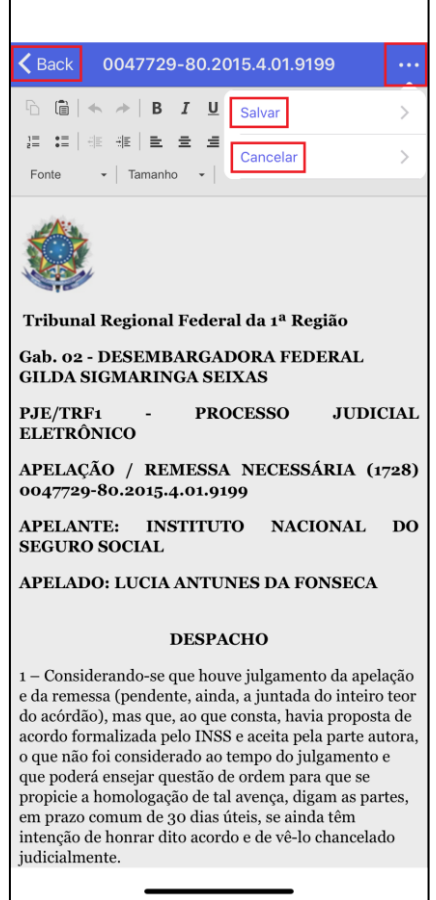

#### <span id="page-15-0"></span>**Assinatura da minuta individualmente ou em lote**

O aplicativo permite que o usuário realize a assinatura de forma individual ou em lote.

#### <span id="page-15-1"></span>**Assinatura individual**

Para realizar a assinatura de forma individual, o usuário tem duas opções:

*No editor de textos*

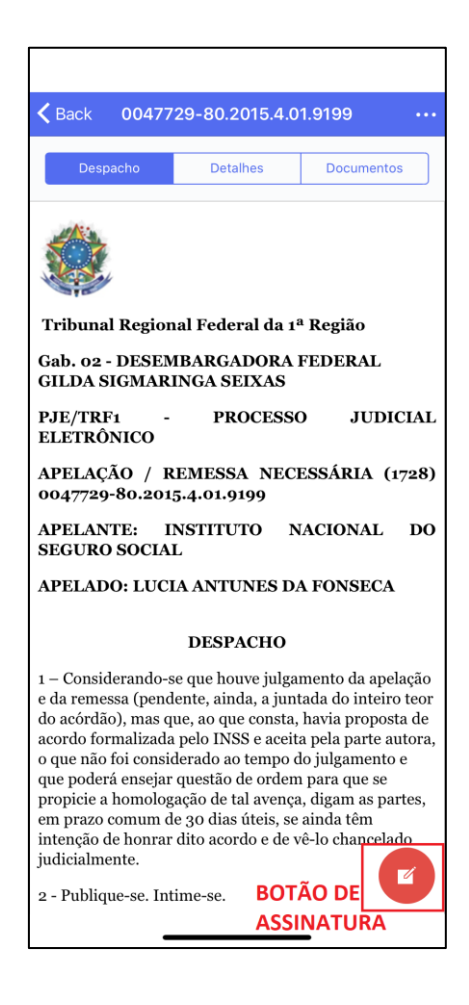

*Na listagem de processos/minutas pendentes de assinatura* Imagem na próxima página.

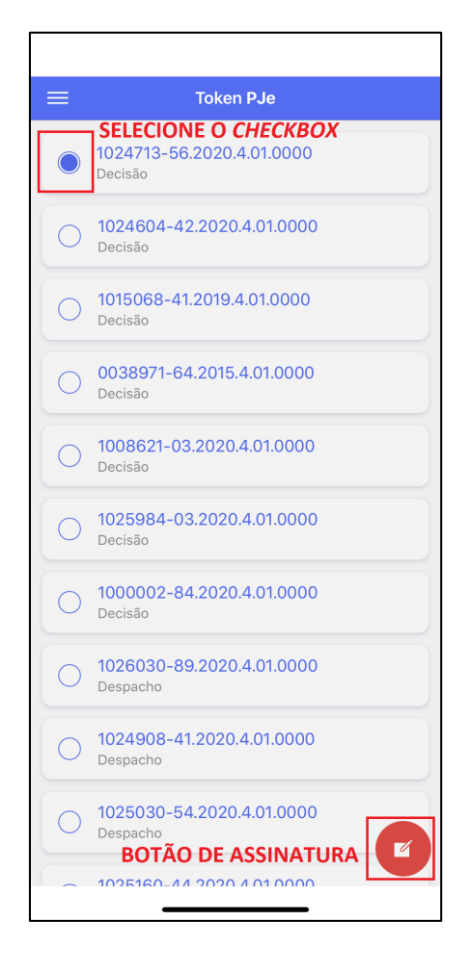

#### <span id="page-16-0"></span>**Assinatura em lote**

Para realizar a assinatura de várias minutas simultaneamente (em lote), basta o usuário selecionar mais de um processo por meio dos *checkboxes*.

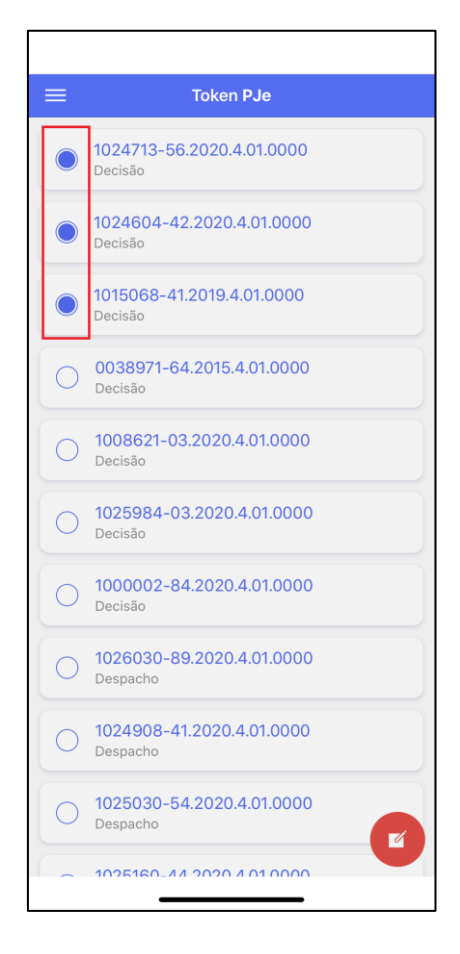

É importante esclarecer que, ao clicar no botão de assinatura, o sistema apresentará crítica perguntando se o usuário deseja confirmar a operação.

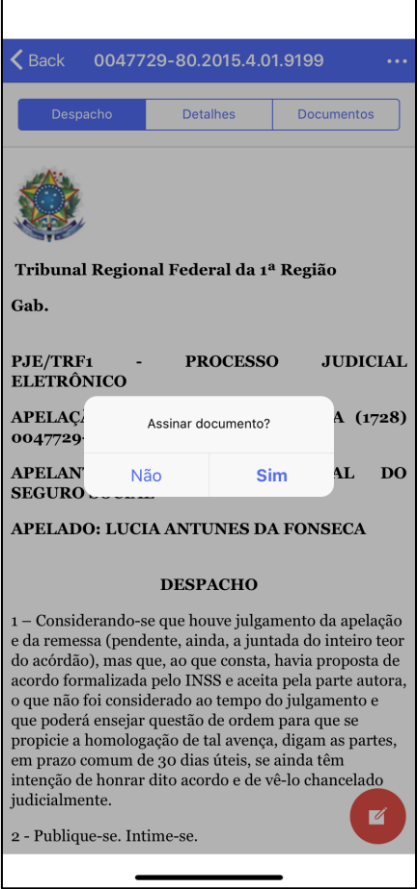

## <span id="page-18-0"></span>**ACESSO AO PJe POR MEIO DO NAVEGADOR UTILIZANDO O TOKEN PJe**

Após o pareamento de um dispositivo móvel, é possível acessar o sistema PJe no computador ou navegador do *smartphone* ou *tablet* sem o uso do *token* físico, substituindo-o pelo *token* do aplicativo "Token PJe".

Trata-se da possibilidade de acessar o sistema apenas com o CPF e senha e valendo-se de um código gerado no aplicativo "Token PJe", substituindo o uso do certificado digital físico pelo certificado eletrônico, para operacionalizar todas as rotinas do sistema, em especial a assinatura de documentos.

Assim, ao ingressar no PJe com CPF e senha, é exibida a seguinte tela (imagem na página seguinte):

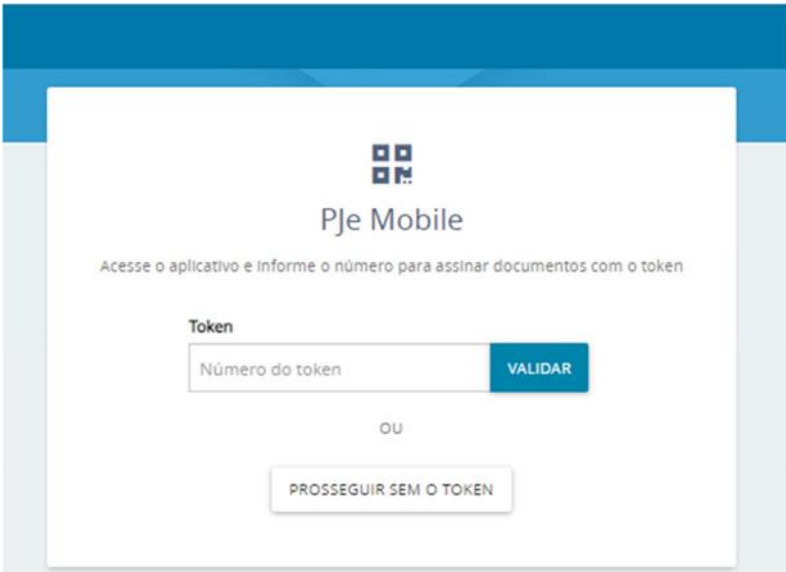

Para emitir o "Número do token", acesse o aplicativo "Token PJe" no seu dispositivo móvel e gere um número (que expira rapidamente), conforme telas abaixo (imagens na página seguinte):

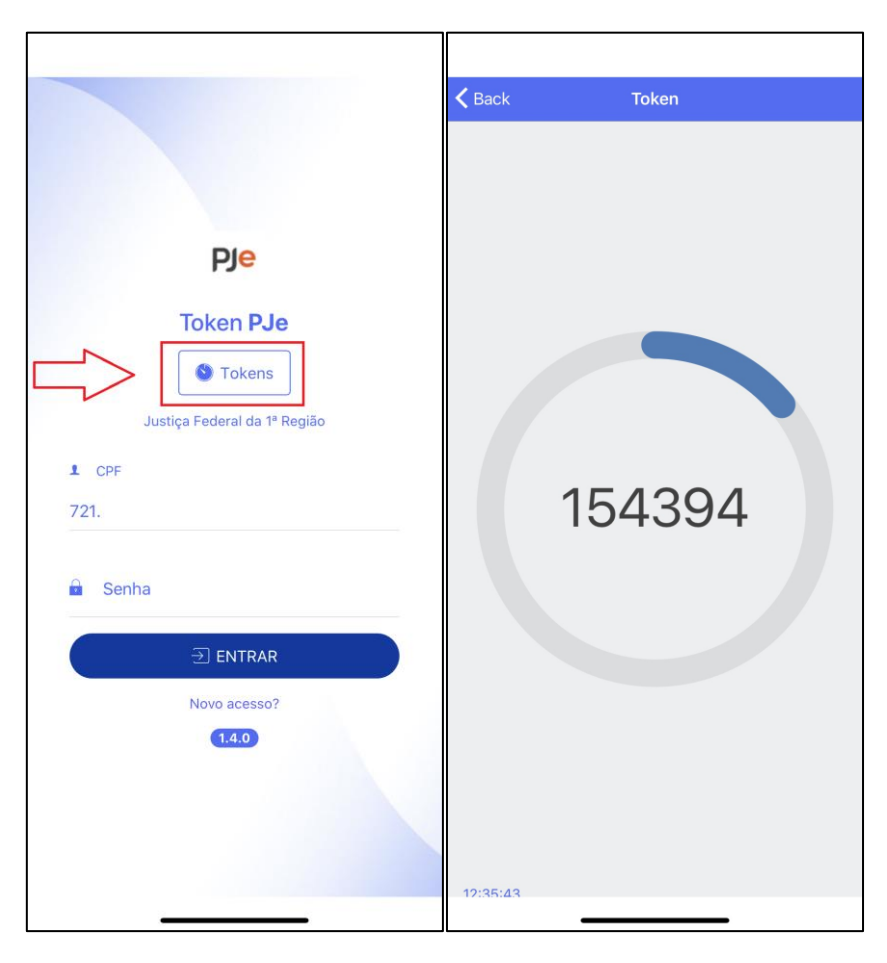

Utilize o número gerado para validar o acesso ao PJe por meio do navegador e ter permissões idênticas ao do acesso realizado com certificado digital físico.

Caso não pretenda assinar documentos, é possível "PROSSEGUIR SEM O TOKEN".

Obs: é possível gerar o "Número do token" também após o acesso credenciado no aplicativo "Token PJe", por meio do seguinte menu (imagem na página seguinte):

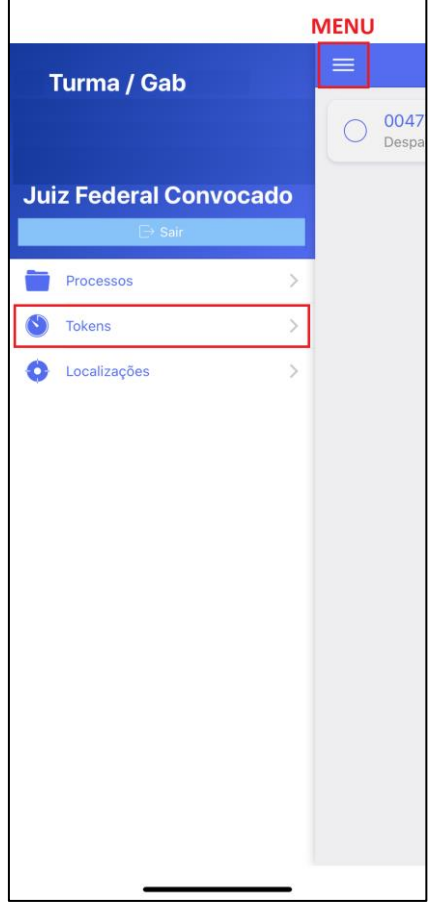

## <span id="page-21-0"></span>**COMO REPORTAR ERROS NO PJe OU SOLICITAR ORIENTAÇÕES DE USO?**

Para obter orientações quanto ao uso do PJe, entre em contato com o facilitador local ou, em último caso, abra solicitação via e-Sosti.

Para relatar erros do sistema, abra demanda à Central de Serviços de TI via e-Sosti, anexe o *PrintScreen* da tela de erro, informe os procedimentos realizados até se deparar com a inconsistência, bem como indique a data e a hora da ocorrência. OBS: caso apareça o campo "Unhandled or Wrapper Exception", clique sobre a barra e copie o inteiro teor da mensagem exibida.